# **Follow these simple steps to license your product**

## **Live Trial Evaluation (Full product functionality for 30 days)**

If you are using this product as a live trial, enter your 25-character live trial license key when prompted in the installation screen. If you do not have a live trial license key, go to ca.com/trials and select "Downloads and Trials" in the information center box to receive your license by email.

#### **Licensing the Product**

If you are updating a previous version, you must insert a valid upgrade license key for the latest version.

If you enter a live trial license key for a currently licensed installation, the software will stop working after 30 days.

During the installation process, you will see a list of all components you have chosen to install. Enter the respective license keys for each component listed in the license verification dialog.

If you have already installed the product as a live trial, you can still license this product without having to perform a new installation.

To do so, perform the following steps:

 On Windows, if the component you want to license contains a graphical user interface (GUI), click the "License" button in the component's Help/About box to access the License Verification Dialog.

If there is no GUI associated with the component you want to license on Windows, run the "CALicnse.exe" program to launch the License Verification Dialog. By default, this program is located in the following directory:

%SystemDrive%\Program Files\CA\SharedComponents\CA\_LIC

This program allows you to enter the necessary License Keys to license any components installed on that system.

 On Linux, run the "CALicense" program, located in the following directory: /opt/CA/SharedComponents/ca\_lic

This program allows you to enter the necessary License Keys to license components installed on that system.

## **Registration**

We recommend that you register this product. Registered users may be entitled to:

- Future free or discounted upgrades of new versions of the products
- Standard CA technical support as outlined at supportconnect.ca.com
- Advance notification of new features or products

After the product installation has completed, you may be prompted to register the product. To register the product at this time, choose the "Register Now" option. If you want to be reminded to register at a later date, enter the desired reminder period and select the "Remind Me In" option. You must have Internet access to complete the registration process.

If you have already installed the product, or you chose "Do Not Ask Me Again" when prompted to register the product, you can still register the product.

- $\cdot$  If there is a GUI associated with the component you want to register on Windows, click the "Register" button in the component's Help/About box to access the Registration Dialog.
- If there is no GUI associated with the component you want to register on Windows, run the "CARegIT.exe" program to launch the Registration Dialog. This program is, by default, located in the following directory: %SystemDrive%\Program Files\CA\SharedComponents\CA\_LIC

To contact our Total Licensing Care group, go to the following URL and select the appropriate phone number for your region:

# 完成下列简单步骤来获取您的产品许可

### 试用版评估(**30** 天享用完整的产品功能)

如果您使用的是本产品的试用版,请在安装屏幕的提示下输入长度为 25 个字符的试用版许 可密钥。如果您没有试用版许可密钥,请转至 ca.com/trials 并选择信息中心框中的 "Downloads and Trials"来通过电子邮件接收许可。

## 获取产品许可

如果您正在更新本产品的早期版本,则必须插入最新版本的有效升级许可密钥。

如果您为当前许可的安装输入了试用版许可密钥,则该软件便会在 30 天以后失效。

在安装过程中,您可以查看已选择安装的所有组件的列表。请为"许可验证"对话框中列出 的每个组件输入相应的许可密钥。

如果您已经安装了产品的试用版,则仍可以获取本产品的许可,而不必执行新的安装。

为此,请执行下列步骤:

■ 在 Windows 上, 如果要获取其许可的组件包含图形用户界面 (GUI), 请单击该组件 的"帮助/关于"框中的"许可"按钮以访问"许可验证"对话框。

如果没有与您要在 Windows 上获取其许可的组件关联的 GUI, 请运行 "CALicnse.exe"程序以启动"许可验证"对话框。默认情况下,此程序位于以下目 录下:

%SystemDrive%\Program Files\CA\SharedComponents\CA\_LIC

使用此程序,您可以输入必要的许可密钥以获取该系统上已安装的任何组件的许可。

■ 在 Linux 上, 请运行"CALicense"程序, 此程序位于以下目录下:

/opt/CA/SharedComponents/ca\_lic

使用此程序,您可以输入必要的许可密钥以获取该系统上已安装的组件的许可。

### 注册

我们建议您对本产品进行注册。已注册的用户享有下列权利:

- 以后免费或以折价的形式升级到本产品的新版本
- 享受 supportconnect.ca.com 中列出的标准 CA 技术支持
- 提前获取新功能或新产品的通知

当产品安装完成后,系统可能会提示您对产品进行注册。要在此时对产品进行注册,请选择 "立即注册"选项。如果需要在以后提醒您进行注册,请输入所需的提醒时段,然后选择 "在下面所设的时间内提醒我"选项。您必须能够访问 Internet 才能完成注册过程。

如果您已安装了本产品,或者在提示您对产品进行注册时选择"以后不再询问",则仍可以 对产品进行注册。

- 如果有与您要在 Windows 上注册的组件关联的 GUI, 请单击该组件的"帮助/关于" 框中的"注册"按钮以访问"注册"对话框。
- 如果没有与您要在 Windows 上注册的组件关联的 GUI, 请运行"CARegIT.exe"程 序以启动"注册"对话框。默认情况下,此程序位于以下目录下:

%SystemDrive%\Program Files\CA\SharedComponents\CA\_LIC

要联系我们的 TLC (Total Licensing Care) 组,请转至以下 URL 并选择您所在地区的相 应电话号码:

# 按照以下簡單的步驟以授權您的產品

## 有效的測試軟體評估(三十天產品完整功能)

若您要將此產品當作有效的測試軟體使用,在安裝畫面提示時,請輸入您 25 個字元的有效 測試軟體授權碼。 若您沒有有效的測試軟體授權碼,請至 ca.com/trials,並在資訊中心 方塊中選擇「下載並試用」,以透過電子郵件接收您的授權碼。

#### 授權產品

若要更新之前的版本,您必須為最新的版本插入有效的升級授權碼。

若在現有已授權的安裝中輸入有效的測試軟體授權碼,此軟體將在 30 天後停止運作。

在安裝過程中,會看到您選擇安裝的所有元件清單。 針對「授權確認」對話方塊中列出的 每個元件,輸入個別的授權碼。

若已經將產品當作有效的測試軟體安裝,您仍可以在不重新安裝的情況下授權產品。

其執行步驟如下所示:

- 在 Windows 中,若要授權的元件包含圖形化使用者介面 (GUI),在元件的「說明」> 「關於」方塊中,按一下「授權」按鈕以存取「授權確認」對話方塊。 如果在 Windows 中, 沒有與您要授權之元件相關的 GUI, 執行 「CALicnse.exe」 程式以啟動「授權確認」對話方塊。 此程式預設位於以下目錄: %SystemDrive%\Program Files\CA\SharedComponents\CA\_LIC 此程式可讓您輸入需要的「授權碼」,以授權安裝在該系統中的所有元件。
- 在 Linux 中,執行「CALicense」程式,此程式位於以下目錄: /opt/CA/SharedComponents/ca\_lic 此程式可讓您輸入需要的「授權碼」,以授權安裝在該系統中的元件。

#### 註冊

建議您註冊此產品。 註冊的使用者可以享有:

- 未來此產品新版本的免費或折扣升級
- 在 supportconnect.ca.com 中所述的標準 CA 技術支援
- 新功能或產品的進階通知

產品安裝完成後,系統會提示您註冊此產品。 若要在此時註冊產品,請選擇「現在註冊 」 選項。 若要在稍後再提醒您註冊,輸入想要的提醒期間,並選擇「提醒我於」選項。 您必 須可以存取網際網路以完成註冊程序。

若已經安裝產品,或在提示註冊產品時選擇「不要再詢問我」,您仍可以註冊此產品。

- 若在 Windows 中有與您要註冊之元件相關的 GUI, 在元件的「說明」>「關於」方塊 中,按一下「註冊」按鈕以存取「註冊」對話方塊。
- 如果在 Windows 中, 沒有與您要註冊之元件相關的 GUI, 執行「CARegIT.exe」程 式以啟動「註冊」對話方塊。 此程式預設位於以下目錄:

%SystemDrive%\Program Files\CA\SharedComponents\CA\_LIC

若要聯絡「授權服務」(Total Licensing Care) 小組,請連結到以下網址,並根據您的地區,選 擇合適的電話號碼:

# **Befolgen Sie diese einfachen Schritte - lizenzieren Sie Ihr Produkt**

#### **Demo-/Testversion (Vollständige Produktfunktionalität für 30 Tage)**

Wenn Sie dieses Produkt als Demo- bzw. Testversion verwenden, geben Sie Ihren aus 25 Zeichen bestehenden Lizenzschlüssel für die Testversion ein, wenn Sie über den Installationsbildschirm dazu aufgefordert werden. Wenn Sie nicht über einen Lizenzschlüssel für die Demo- bzw. Testversion verfügen, besuchen Sie uns unter ca.com/trials, und wählen Sie im Feld Info-Center die Option "Downloads und Demos", um Ihre Lizenz per E-Mail abzurufen.

#### **Produktlizenzierung**

Wenn Sie ein Update einer früheren Version durchführen, ist die Angabe eines gültigen Upgrade-Lizenzschlüssels für die aktuelle Version erforderlich.

Wenn Sie einen Testversion-Lizenzschlüssel für eine aktuell lizenzierte Installation eingeben, läuft die Gültigkeit der Software-Nutzungsdauer nach einem Zeitraum von 30 Tagen ab.

Während des Installationsprozesses wird eine Liste aller von Ihnen gewählten Komponenten für die Installation angezeigt. Geben Sie den entsprechenden Lizenzschlüssel für die einzelnen im Dialogfeld zur Lizenzprüfung aufgeführten Komponenten ein.

Wenn Sie dieses Produkt bereits als Demo- bzw. Testversion installiert haben, können Sie das Produkt dessen ungeachtet lizenzieren, ohne eine Neuinstallation durchführen zu müssen.

Gehen Sie dazu folgendermaßen vor:

Klicken Sie unter Windows (falls die zu installierende Komponente über eine grafische Benutzeroberfläche [GUI = Graphical User Interface] verfügt) im Feld "Hilfe/Info" der Komponente auf die Schaltfläche "Lizenz", um das Dialogfeld zur Lizenzprüfung aufzurufen.

Ist mit der Komponente, die Sie unter Windows lizenzieren möchten, keine grafische Benutzeroberfläche verknüpft, führen Sie zum Aufrufen des Dialogfeldes zur Lizenzprüfung das Programm "CALicnse.exe" aus. Standardmäßig befindet sich dieses Programm in dem folgenden Verzeichnis:

%SystemDrive%\Programme\CA\SharedComponents\CA\_LIC

Mit Hilfe dieses Programms können Sie die erforderlichen Lizenzschlüssel eingeben, um alle auf dem System installierten Komponenten zu lizenzieren.

■ Führen Sie unter Linux das Programm "CALicense" aus, das sich in dem folgenden Verzeichnis befindet:

/opt/CA/SharedComponents/ca\_lic

Mit Hilfe dieses Programms können Sie die erforderlichen Lizenzschlüssel eingeben, um die auf diesem System installierten Komponenten zu lizenzieren.

### **Registrierung**

Wir empfehlen, dieses Produkt zu lizenzieren. Registrierte Benutzer sind zur Inanspruchnahme folgender Vorzugsrechte autorisiert:

- Kostenlose oder ermäßigte Upgrades neuer Versionen der Produkte
- Inanspruchnahme von Standardleistungen des Technischen Supports von CA (entsprechend den Bedingungen unter supportconnect.ca.com)
- Frühzeitige Benachrichtigung über neue Funktionen bzw. Produkte

Nach Abschluss der Installation werden Sie in der Regel zur Registrierung des Produkts aufgefordert. Um das Produkt zu diesem Zeitpunkt zu registrieren, wählen Sie die Option "Jetzt registrieren". Wenn Sie die Registrierung zu einem späteren Zeitpunkt durchführen möchten, geben Sie den gewünschten Zeitraum bis zur Ausgabe der Erinnerungsbenachrichtigung an, und wählen Sie die Option "Fällig:". Sie müssen über einen Internetzugang verfügen, um den Registrierungsprozess abschließen zu können.

Falls Sie das Produkt bereits installiert haben (oder falls Sie "Künftig nicht mehr abfragen" wählen, wenn Sie zur Registrierung des Produkts aufgefordert werden), können Sie das Produkt zu einem späteren Zeitpunkt registrieren.

- Klicken Sie unter Windows, falls die zu registrierende Komponente über eine grafische Benutzeroberfläche verfügt, im Feld "Hilfe/Info" der Komponente auf die Schaltfläche "Registrieren", um das Dialogfeld "Registrierung" aufzurufen.
- Ist mit der Komponente, die Sie unter Windows registrieren möchten, keine grafische Benutzeroberfläche verknüpft, führen Sie zum Aufrufen des Dialogfeldes "Registrierung" das Programm "CARegIT.exe" aus. Standardmäßig befindet sich dieses Programm in dem folgenden Verzeichnis:

%SystemDrive%\Programme\CA\SharedComponents\CA\_LIC

Wenn Sie Kontakt zu unserer Total Licensing Care-Gruppe aufnehmen möchten, geben Sie den folgenden URL ein, und wählen Sie die entsprechende Telefonnummer für Ihre Region:

# **Siga estos pasos sencillos para obtener la licencia del producto**

## **Evaluación de la versión de prueba (Todas las funciones del producto durante 30 días)**

Si utiliza este producto como versión de prueba, introduzca la clave de la licencia correspondiente a la versión de prueba, compuesta de 25 caracteres, cuando se le solicite en la pantalla de la instalación. Si no tiene la clave correspondiente, vaya a ca.com/versiones y seleccione "Downloads and Trials" (Descargas y versiones de prueba) en la casilla del centro de información para recibir la licencia por correo electrónico.

## **Licencia del producto**

Si está actualizando una versión anterior, debe ingresar la clave de una licencia de actualización válida para la última versión.

Si introduce una clave de la licencia de la versión de prueba para una instalación con licencia actual, el software dejará de funcionar después de 30 días.

Durante el proceso de instalación, verá una lista de todos los componentes que ha elegido para instalar. Introduzca las claves de las licencias respectivas para cada componente enumerado en el cuadro de diálogo de verificación de la licencia.

Si ya ha instalado el producto como una versión de prueba, aún puede obtener la licencia sin necesidad de una nueva instalación.

Para ello, siga los siguientes pasos:

 En Windows, si el componente del que desea obtener la licencia contiene una interfaz gráfica de usuario (GUI), pulse el botón "*Licencia*" en la casilla de la ayuda o la información acerca del componente para acceder al cuadro de diálogo de la verificación de la licencia.

Si no hay una interfaz gráfica del usuario asociada con el componente para el que desea obtener la licencia en Windows, ejecute el programa "CALicnse.exe" para iniciar el cuadro diálogo de la verificación de la licencia. De forma predeterminada, este programa está en el siguiente directorio:

%SystemDrive%\Archivos de programa\CA\SharedComponents\CA\_LIC

Le permite introducir las claves de licencia necesarias para obtener la licencia de todos los componentes instalados en ese sistema.

 En Linux, ejecute el programa "CALicense", ubicado en el siguiente directorio:

/opt/CA/SharedComponents/ca\_lic

Le permite introducir las claves de las licencias necesarias para obtener la licencia de los componentes instalados en ese sistema.

## **Registro**

Le recomendamos que registre este producto. Los usuarios registrados pueden tener derecho a:

- Actualizaciones posteriores, gratuitas o con descuento, de las nuevas versiones de los productos
- Asistencia técnica estándar de CA según lo detallado en supportconnect.ca.com
- Notificación anticipada de funciones o productos nuevos

Después de que haya finalizado la instalación del producto, se le puede solicitar su registro. Para registrar el producto en ese momento, elija la opción correspondiente. Si desea que se le recuerde hacer este paso en una fecha posterior, introduce el período de recordatorio deseado y seleccione la opción correspondiente. Es necesario el acceso a Internet para realizar el proceso del registro.

Si ya ha instalado el producto o ha optado que no se le vuelva a formular la pregunta en el momento del registro, aún puede realizar el proceso.

- Si hay una interfaz gráfica del usuario asociada con el componente que desea registrar en Windows, pulse el botón "*Registrar*" en la casilla de la ayuda o de la información acerca del componente para acceder al cuadro de diálogo correspondiente.
- Si no hay tal interfaz, ejecute el programa "CARegIT.exe" para iniciar el cuadro de diálogo del registro. De forma predeterminada, este programa está en el siguiente directorio:

%SystemDrive%\Archivos de programa\CA\SharedComponents\CA\_LIC

Si desea comunicarse con nuestro grupo de Total Licensing Care, ingrese a la siguiente URL y seleccione el número de teléfono apropiado para su región:

# **Suivez cette procédure simple pour enregistrer votre produit**

#### **Évaluation d'essai (fonctionnalité complète du produit pendant 30 jours)**

Si vous utilisez ce produit pour un essai grandeur réelle, entrez votre clé de licence d'essai de 25 caractères lorsque vous y êtes invité sur l'écran d'installation. Si vous n'avez pas de code de licence, allez sur ca.com/arcserve et sélectionnez "Downloads and Trials" (téléchargements et versions d'essai) dans la boite Information Center (centre d'informations) afin d'obtenir votre licence par courrier électronique.

#### **Enregistrement du produit**

Si vous utilisez ce logiciel pour une mise à niveau à partir d'une version antérieure de BrightStor ARCserve Backup, vous devez insérer une clé de licence de mise à niveau valide pour la version la plus récente.

Si vous entrez une clé de licence d'essai pour une installation enregistrée actuellement, le logiciel cessera de fonctionner après 30 jours.

Lors du processus d'installation, vous verrez une liste de tous les composants que vous avez choisi d'installer. Entrez les clés de licence pour chaque composant mentionné dans la boîte de dialogue de vérification de licence.

Si vous avez déjà installé le produit en tant qu'essai en grandeur réelle, vous pouvez encore enregistrer ce produit sans devoir effectuer une nouvelle installation.

Pour cela, procédez comme suit :

Sous Windows, si le composant que vous souhaitez enregistrer comporte une interface utilisateur graphique (GUI), cliquez sur le bouton "Licence" dans la zone Aide/À propos de du composant pour accéder à la boîte de dialogue de vérification de licence.

S'il n'y a pas de GUI associée au composant que vous souhaitez enregistrer sur Windows, exécutez le programme "CALicnse.exe" pour lancer la boîte de dialogue de vérification de licence. Par défaut, ce programme se trouve dans le répertoire suivant :

%SystemDrive%\Program Files\CA\SharedComponents\CA\_LIC

Ce programme vous permet d'entrer les clés de licences nécessaires à la licence des composants installés sur ce système.

 Sous Linux, exécutez le programme "CALicense" situé dans le répertoire suivant :

/opt/CA/SharedComponents/ca\_lic

Ce programme vous permet d'entrer les clés de licence nécessaires à la licence des composants installés sur ce système.

#### **Enregistrement**

Nous vous conseillons d'enregistrer ce produit. Les utilisateurs enregistrés reçoivent :

- Mises à niveau futures gratuites ou à prix réduit des nouvelles versions des produits
- Assistance technique standard de CA comme cela est défini à supportconnect.ca.com
- Notification avancée des nouvelles fonctionnalités ou produits

Une fois l'installation terminée, vous pouvez être invité à enregistrer le produit. Pour la faire à ce moment-là, choisissez l'option "Enregistrer maintenant". Si vous souhaitez recevoir un rappel pour effectuer l'enregistrement à une date ultérieure, entrez la période souhaitée pour le rappel et choisissez l'option "Me rappeler dans". Vous devez disposer d'un accès à Internet pour effectuer le processus d'enregistrement.

Si vous avez déjà installé le produit ou si vous choisissez "Ne pas me demander à nouveau" lorsque vous êtres invité à enregistrer le produit, vous pouvez toujours l'enregistrer.

- S'il y a une GUI associée au composant que vous souhaitez enregistrer sur Windows, cliquez sur le bouton "Enregistrer" dans la zone Aide/À propos de du composant pour accéder à la boîte de dialogue d'enregistrement.
- S'il n'y a pas de GUI associée au composant que vous souhaitez enregistrer sur Windows, exécutez le programme "CARegIT.exe" pour lancer la boîte de dialogue d'enregistrement. Par défaut, ce programme se trouve dans le répertoire suivant :

```
%SystemDrive%\Program Files\CA\SharedComponents\CA_LIC
```
Pour contacter notre groupe d'assistance à l'enregistrement, allez à l'adresse suivante et sélectionnez le numéro de téléphone approprié pour votre région :

## **Per attivare la licenza del prodotto, procedere come segue**

## **Valutazione della versione di prova (piena funzionalità del prodotto per 30 giorni)**

Se si utilizza il prodotto come versione di prova, immettere i 25 caratteri di cui è composto il codice dell'apposita licenza quando viene richiesto sullo schermo di installazione. Se non si dispone di un codice di licenza per la versione di prova, andare all'indirizzo ca.com/trials e selezionare "Downloads and Trials" nella casella Information Center per ottenere la licenza tramite posta elettronica.

#### **Licenza del prodotto**

Se si sta aggiornando una versione precedente, è necessario immettere un codice di aggiornamento della licenza valido per la versione più recente.

Se si immette un codice di licenza di una versione di prova per un prodotto installato con licenza corrente, il programma software non funzionerà più dopo 30 giorni.

Durante il processo di installazione verrà visualizzato l'elenco di tutti i componenti che si è scelto di installare. Immettere i codici di licenza di ogni componente elencato nella finestra di dialogo di verifica della licenza.

Se il prodotto è stato già installato come versione di prova, è possibile attivare la licenza senza eseguire una nuova installazione.

Per eseguire questa operazione, procedere come segue:

In Windows, se nel componente per cui si desidera attivare la licenza è disponibile un'interfaccia utente di tipo grafico (GUI, Graphical User Interface), fare clic sul pulsante "Licenza" nella casella della Guida e delle informazioni sul prodotto per accedere alla finestra di dialogo di verifica della licenza.

Se al componente per cui si desidera attivare la licenza in Windows non è associata alcuna interfaccia grafica, eseguire il programma "CALicnse.exe" per avviare la finestra di dialogo di verifica della licenza. Per impostazione predefinita, il programma si trova nella seguente directory:

%SystemDrive%\Programmi\CA\SharedComponents\CA\_LIC

Questo programma consente di immettere i codici necessari per l'attivazione della licenza dei componenti installati nel sistema.

■ In Linux, eseguire il programma "CALicense" contenuto nella seguente directory:

/opt/CA/SharedComponents/ca\_lic

Questo programma consente di immettere i codici necessari per l'attivazione della licenza dei componenti installati nel sistema.

### **Registrazione**

Si consiglia fortemente di registrare il prodotto. Gli utenti registrati usufruiscono dei diritti descritti di seguito:

- Aggiornamenti futuri gratuiti o scontati per nuove versioni dei prodotti;
- Supporto tecnico standard di Computer Associates, come descritto nel sito supportconnect.ca.com;
- Notifica anticipata di nuove funzioni o nuovi prodotti.

Dopo aver completato la procedura di installazione, potrebbe venire richiesto di registrare il prodotto. Per eseguire la registrazione in tale momento, scegliere "Registra ora". Se si desidera che la richiesta di registrazione venga visualizzata in un altro momento, immettere l'intervallo di tempo desiderato e selezionare l'opzione "Visualizza il promemoria tra". Per completare il processo di registrazione è necessario disporre dell'accesso a Internet.

Se il prodotto è stato già installato o si è scelto "Non visualizzare più questo messaggio" alla richiesta di registrazione, sarà comunque possibile registrarlo.

- Se al componente che si desidera registrare in Windows è associata un'interfaccia utente di tipo grafico, fare clic sul pulsante "Registra" nella casella della Guida e delle informazioni del componente per accedere alla finestra di dialogo di registrazione.
- Se non è associata alcuna interfaccia grafica, eseguire il programma "CARegIT.exe" per avviare la finestra di dialogo di registrazione. Per impostazione predefinita, il programma si trova nella seguente directory:

%SystemDrive%\Programmi\CA\SharedComponents\CA\_LIC

Per mettersi in contatto con il gruppo incaricato della gestione delle licenze, visitare il sito all'indirizzo riportato di seguito e selezionare il numero di telefono corrispondente all'area geografica di appartenenza:

# 製品のライセンス登録は、以下の手順で行います。

### ライブ トライアル評価(**30** 日間の完全な製品機能性)

この製品をライブ トライアルとして使用している場合、インストール画面にメッセージが表示され たら、25 文字の有効なライセンス キーを入力してください。ライブ トライアル ライセンス キーが ない場合、ca.com/trials にアクセスし、[情報センタ]ボックスで[ダウンロードとトライアル]を選 択し、ライセンス キーを電子メールで受け取ってください。

### 製品のライセンス登録

旧バージョンからアップグレードする場合、最新バージョンの有効なアップグレード ライセンス キ ーを入力する必要があります。

現在ライセンス登録されているインストールのライブ トライアル ライセンス キーを入力した場合、 30 日後にソフトウェアは使用できなくなります。

インストール処理の間に、インストール対象として選択したすべてのコンポーネントのリストが表 示されます。 [ライセンスの確認]ダイアログ ボックスに一覧表示されている各コンポーネントの 個別のライセンス キーを入力します。

ライブ トライアルとして製品をすでにインストールしている場合、新たなインストールを実行せず に、この製品をライセンスすることができます。

これは、以下の手順で行います。

■ Windows では、ライセンスするコンポーネントに GUI(グラフィカル ユーザ インターフェー ス)が含まれている場合、コンポーネントの[ヘルプ/バージョン情報]ボックスにある[ライセ ンス]ボタンをクリックして、[ライセンスの確認]ダイアログ ボックスを表示します。

Windows でライセンスするコンポーネントに関連付けられている GUI がない場合、 「CALicnse.exe」プログラムを実行して[ライセンスの確認]ダイアログ ボックスを開きます。 デフォルトでは、このプログラムは以下のディレクトリにあります。

%SystemDrive%\Program Files\CA\SharedComponents\CA\_LIC

このプログラムで、システムにインストールされたすべてのコンポーネントをライセンスする のに必要なライセンス キーを入力できます。

■ Linux では、以下のディレクトリにある「CALicense」プログラムを実行します。

/opt/CA/SharedComponents/ca\_lic

このプログラムで、システムにインストールされたコンポーネントをライセンスするのに必要 なライセンス キーを入力できます。

登録

この製品を登録することをお勧めします。 登録済みユーザには以下の権利が与えられます。

- 製品の新しいバージョンへの無料アップグレードまたは割り引きアップグレード
- Supportconnect.ca.com に概要が記載してある、標準の CA テクニカル サポート
- 新しい機能または製品の事前通知

製品のインストール完了後、製品の登録メッセージが表示されることがあります。 この時点で製 品を登録するには、[今すぐ登録]オプションを選択します。 後で登録メッセージを表示するよう にしたいときは、希望の期間を入力し、[次の日数後、再びメッセージを表示する]オプションを選 択します。 登録処理を完了するには、インターネットにアクセスする必要があります。

すでに製品をインストールしている場合、または製品の登録メッセージが表示されたときに[今後、 このメッセージを表示しない]を選択した場合でも、製品を登録することはできます。

- Windows で登録するコンポーネントに関連付けられた GUI がある場合、コンポーネントの [ヘルプ/バージョン情報]ボックスにある[登録]ボタンをクリックして、[登録]ダイアログ ボッ クスを表示します。
- Windows でライセンスするコンポーネントに関連付けられている GUI がない場合、 「CARegIT.exe」プログラムを実行して[登録]ダイアログ ボックスを開きます。 デフォルトで は、このプログラムは以下のディレクトリにあります。

%SystemDrive%\Program Files\CA\SharedComponents\CA\_LIC

弊社の Total Licensing Care グループへお問い合わせの際には、以下の URL にアクセスし、 最寄の電話番号を選択してください。

# 제품의 라이센스를 등록하려면 다음 간단한 단계를 수행하십시오

## 라이브 평가판**(30** 일 동안 제품 전체 기능**)**

이 제품을 라이브 평가판으로 사용 중인 경우 설치 화면에서 메시지가 표시되면 25 자의 라이브 평가판 라이센스 키를 입력하십시오. 라이브 평가판 라이센스 키가 없는 경우에는 ca.com/trials 로 이동하여 정보 센터에서 "다운로드 및 평가판"을 선택하여 전자 메일로 라이센스를 받으십시오.

#### 제품 라이센스 등록

이전 버전을 업데이트하는 경우에는 최신 버전의 올바른 업그레이드 라이센스 키를 입력해야 합니다.

현재 사용권이 허가된 설치에 대한 평가판 라이센스 키를 입력하면 소프트웨어가 30 일 후에 작동을 중지합니다.

설치 프로세스 도중에 설치할 수 있는 모든 구성 요소 목록이 표시됩니다. 라이센스 확인 대화 상자에 나열된 각 구성 요소에 각각 라이센스 키를 입력하십시오.

이미 제품을 라이브 평가판으로 등록한 경우에는 설치를 새로 수행하지 않고도 이 제품을 계속해서 라이센스 하에서 사용할 수 있습니다.

이를 위해 다음 단계를 수행하십시오.

 Windows 에서 라이센스를 등록할 구성 요소에 그래픽 사용자 인터페이스(GUI)가 들어 있으면, 구성 요소의 <도움말/정보> 상자에서 [라이센스] 단추를 클릭하여 <라이센스 확인> 대화 상자에 액세스합니다.

Windows 에서 라이센스를 등록할 구성 요소와 연관된 GUI 가 없으면 "CALicnse.exe" 프로그램을 실행하여 <라이센스 확인> 대화 상자를 실행합니다. 기본적으로 이 프로그램은 다음 디렉터리에 있습니다.

%SystemDrive%\Program Files\CA\SharedComponents\CA\_LIC

이 프로그램을 사용하면 해당 시스템에 설치된 모든 구성 요소의 라이센스를 등록하는 데 필요한 라이센스 키를 입력할 수 있습니다.

Linux 에서는 다음 디렉터리에 있는 "CALicense" 프로그램을 실행합니다.

/opt/CA/SharedComponents/ca\_lic

이 프로그램을 사용하면 해당 시스템에 설치된 구성 요소의 라이센스를 등록하는 데 필요한 라이센스 키를 입력할 수 있습니다.

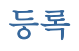

이 제품을 등록하시는 것이 좋습니다. 등록된 사용자는 다음과 같은 혜택을 누릴 수 있습니다.

- 나중에 제품의 새 버전을 무료 또는 할인된 가격으로 업그레이드
- supportconnect.ca.com 에 설명된 대로 표준 CS 기술 지원
- 새 기능 또는 신제품을 먼저 통지 받음

제품 설치를 완료한 후에는 제품을 등록하라는 메시지가 표시됩니다. 지금 제품을 등록하려면 [지금 등록] 옵션을 선택하십시오. 나중에 이 메시지를 다시 표시하려면 원하는 시간을 입력하고 [다음 알림 시간] 옵션을 선택하십시오. 등록 프로세스를 완료하려면 인터넷에 연결되어 있어야 합니다.

이 제품을 이미 설치했거나 제품을 등록하라는 메시지가 표시될 때 "이 메시지를 다시 표시 안 함"을 선택한 경우에도 제품을 등록할 수 있습니다.

- Windows 에서 등록하려는 구성 요소와 연관된 GUI 가 있으면 구성 요소의 <도움말/정보> 상자에서 [등록] 단추를 클릭하여 <등록> 대화 상자에 액세스합니다.
- Windows 에서 등록하려는 구성 요소와 연관된 GUI 가 없으면 "CARegIT.exe" 프로그램을 실행하여 <등록> 대화 상자를 실행합니다. 이 프로그램은 기본적으로 다음 디렉터리에 있습니다.

%SystemDrive%\Program Files\CA\SharedComponents\CA\_LIC

당사의 Total Licensing Care 그룹에 문의하려면 다음 URL 로 이동하여 사용자의 관련 지역에 해당하는 전화 번호를 선택하십시오.

# **Siga estas etapas simples para licenciar seu produto**

### **Avaliação online (funcionalidade total por 30 dias)**

Se este produto estiver sendo usado como uma avaliação online, digite a chave de licença de 25 caracteres quando solicitado na tela de instalação. Se não possuir uma chave de licença de avaliação, vá até o site ca.com/trials e selecione "Downloads e versões de teste" na caixa central de informações para receber a licença por email.

### **Licenciando o produto**

Para atualizar uma versão anterior, digite a chave de licença adequada para a última versão.

Se essa chave for uma chave de licença de avaliação para uma instalação licenciada, o software deixará de funcionar após 30 dias.

Durante o processo de instalação, será exibida uma lista de todos os componentes selecionados para instalação. Digite as chaves de licença correspondentes a cada componente listado na caixa de diálogo Verificação de licenca.

Se o produto ja foi instalado como uma avaliação online, é possível licenciá-lo sem executar uma nova instalação.

Para isso, siga estas etapas:

 No Windows, se o componente a ser licenciado contém uma interface gráfica do usuário (GUI), clique no botão "Licença" na caixa Ajuda/Sobre do componente para acessar a caixa de diálogo Verificação de licença.

Se não houver uma GUI associada ao componente a ser licenciado no Windows, execute o programa "CALicnse.exe" para abrir a caixa de diálogo Verificação de licença. Por padrão, esse programa está no seguinte diretório:

%SystemDrive%\Arquivos de programas\CA\SharedComponents\CA\_LIC

O programa permite digitar as Chaves de licença necessárias para licenciar quaisquer componentes instalados no sistema.

 No Linux, execute o programa "CALicense", localizado no seguinte diretório:

/opt/CA/SharedComponents/ca\_lic

Esse programa permite digitar as Chaves de licença necessárias para licenciar componentes instalados no sistema.

### **Registro**

É recomendável licenciar este produto. Os usuários registrados podem ter direito a:

- Atualizações de novas versões gratuitas ou com desconto no futuro
- Suporte técnico padrão da CA em supportconnect.ca.com
- Notificação antecipada de novos recursos ou produtos

Após o término da instalação, o sistema poderá pedir o registro do produto. Para registrar o produto nesse momento, selecione a opção "Registrar agora". Para ser alertado sobre o registro mais tarde, informe o período desejado e selecione a opção "Alertar em". É necessário acesso à Internet para o processo de registro.

Mesmo que o produto já tenha sido instalado ou tenha sido selecionada a opção "Não alertar novamente" na solicitação de registro do produto, ainda será possível registrá-lo.

- Se houver uma GUI associada ao componente a ser registrado no Windows, clique no botão "Registrar" na caixa Ajuda/Sobre do componente para acessar a caixa de diálogo Registro.
- Se não houver uma GUI associada ao componente a ser registrado no Windows, execute o programa "CARegIT.exe" para abrir a caixa de diálogo Registro. Por padrão, esse programa está no seguinte diretório:

%SystemDrive%\Arquivos de programas\CA\SharedComponents\CA\_LIC

Para contatar o grupo de Assistência total ao licenciamento, vá para o seguinte endereço e selecione o número de telefone relativo à sua área: